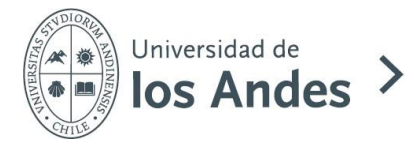

#### INSTRUCTIVO PARA POSTULACIÓN EN LINEA

#### **1. Ingreso de datos**

Para postular a una Especialidad Médica primero deberás ingresar al link de postulación que aparece publicado en la página web de la Universidad.

Adjuntamos link de la página principal del Concurso a Especialidades Médicas Primarias 2024 donde se encuentran los links de postulación:

*<https://postgradosuandes.cl/especialidad-de-salud/concurso-especialidades-medicas-primarias-2024/>*

A continuación, deberás ingresar al link de postulación de la especialidad deseada y hacer clic en el botón color rojo que indica "*Registrarte"*. Completa tu registro con todos los datos personales que ahí se solicitan.

# Postulación

# Inicio Pago Requisitos Si ya se encuentra registrado, ingrese sus credenciales y presione continuar, de lo contrario registrese. Ingrese RUT o DNI Contraseña ¿olvidaste tu contraseña? Registrarse Continuar

# >Especialidad Médica en Anatomía Patológica 2023

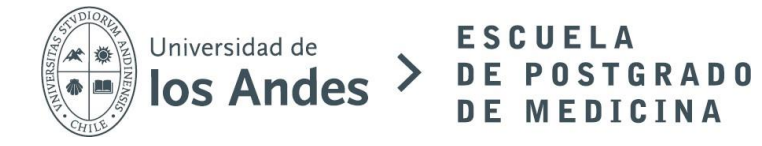

Regístrate indicando los siguientes datos:

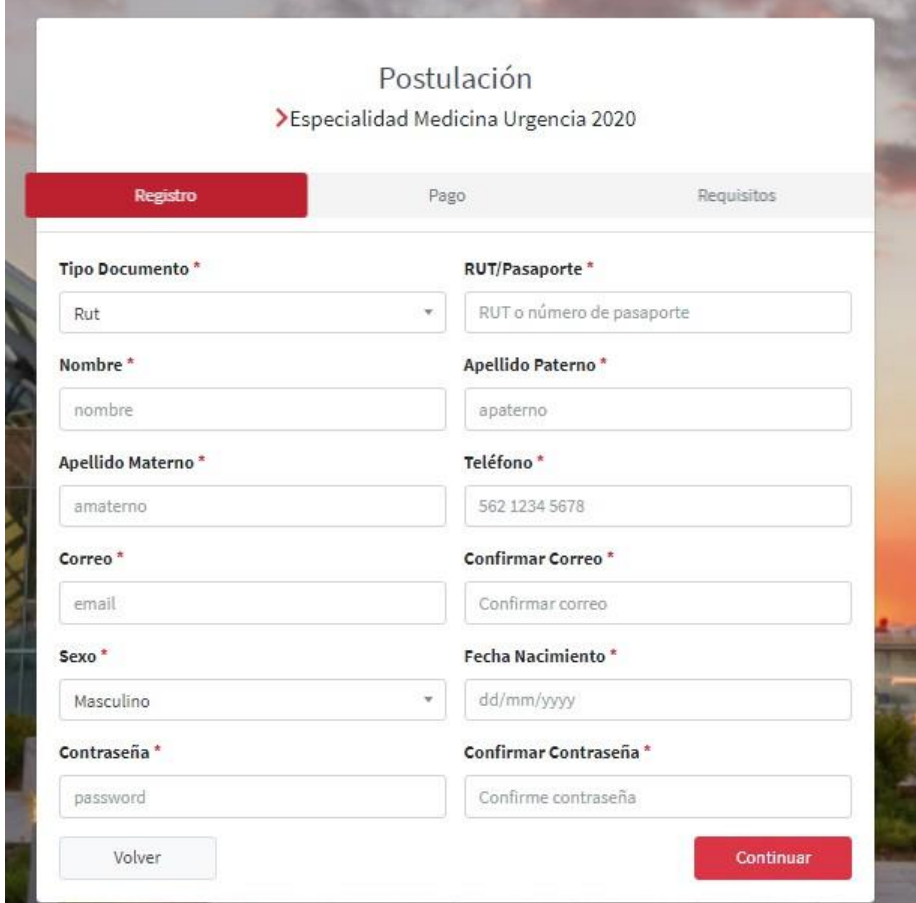

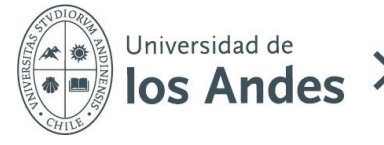

### **2. Pago por postulación**

Una vez ingresados los datos, deberás realizar el pago por postulación que corresponde a un total de **\$35.000 por cada especialidad** a la que se postula a través de sistema webpay.

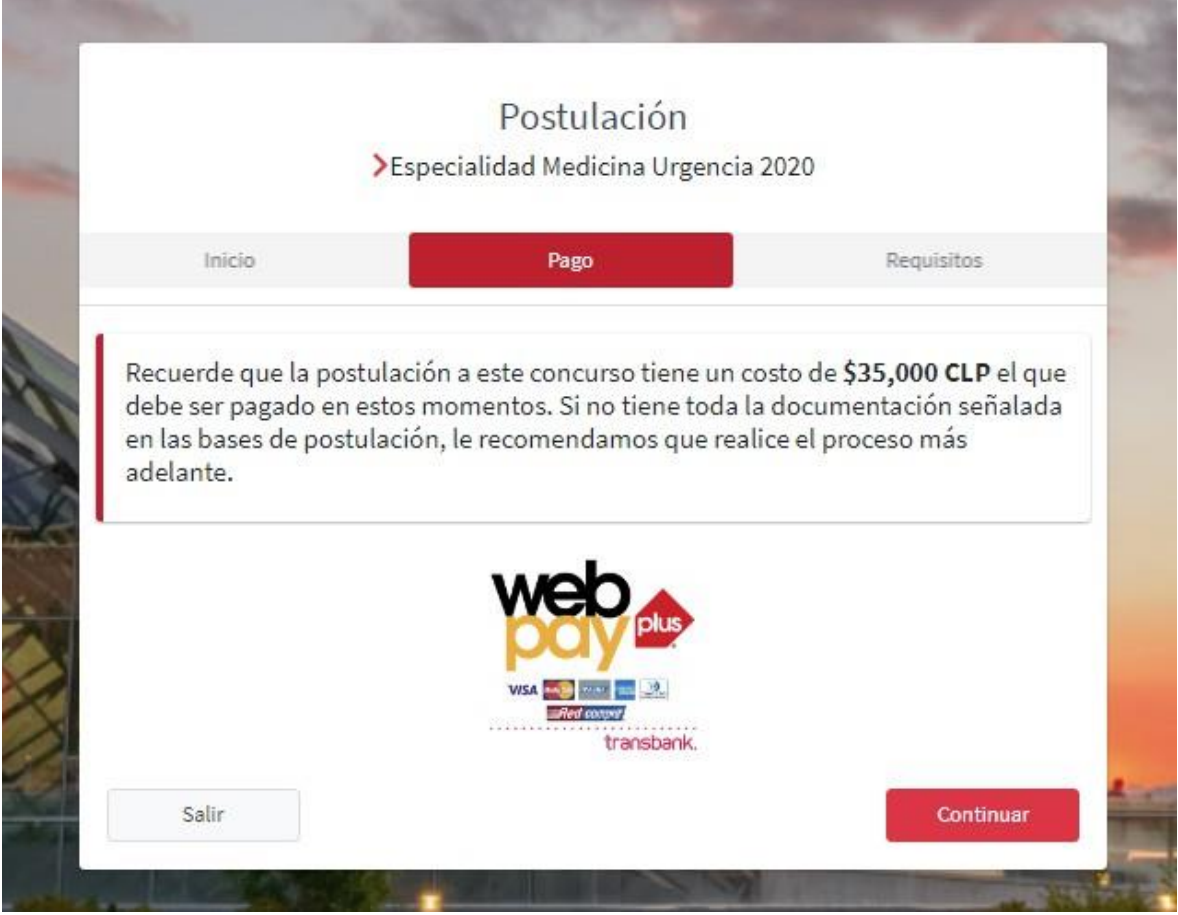

Comprobar ingreso a la especialidad elegida lo que se verá reflejado en el título de la postulación y también se confirmará al momento de realizar el pago.

**Al realizar el proceso, llegará un comprobante a su email**. Si esto no ocurriera, por favor enviar mail a *epos@uandes.cl* indicando la situación.

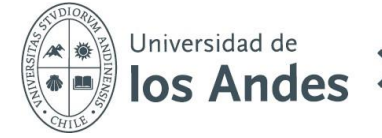

#### **3. Requisitos de postulación**

Luego de haber gestionado el pago completar los datos solicitados en la base de postulación.

**ESCUELA** 

DE POSTGRADO

DE MEDICINA

Los documentos deben ser enviados de acuerdo con el orden que se indica en las bases de postulación y el archivo debe tener la siguiente nomenclatura "Apellido" – "primera letra del nombre" – "Documento". Ej:

3 PerezJ Curriculum Vitae.pdf

A 4 PerezJ Carta de recomendacion.pdf

Estos archivos deberán subirse a una nube como: Dropbox, Google drive, one drive, u otro y luego compartir el link al email [epos@uandes.cl](mailto:epos@uandes.cl) en la plataforma: **(ASEGURAR Y COMPROBAR EL ACCESO A LOS DOCUMENTOS)**

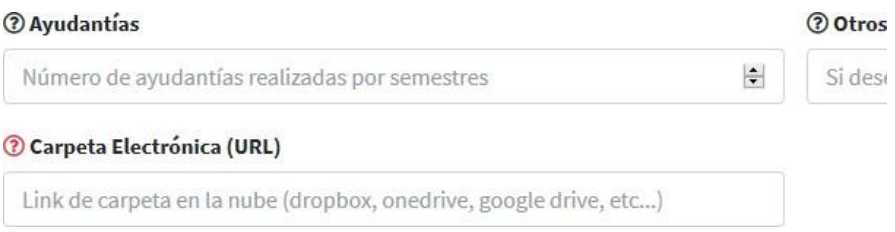

#### Ejemplos de Nubes:

- En **Google Drive** hay que seleccionar "obtener enlace para compartir" y enviar ese enlace en el formulario.

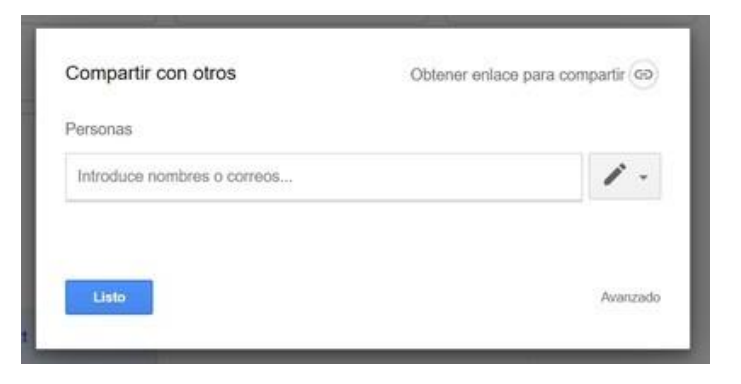

Para más información de cómo compartir un link y elegir con quién compartirlo, ingresa al siguiente link:

*<https://support.google.com/drive/answer/7166529?co=GENIE.Platform%3DDesktop&hl=> [es#zippy=%2Ccualquier-usuario-con-un-enlace-a-la-carpeta](https://support.google.com/drive/answer/7166529?co=GENIE.Platform%3DDesktop&hl=es&zippy=%2Ccualquier-usuario-con-un-enlace-a-la-carpeta)*

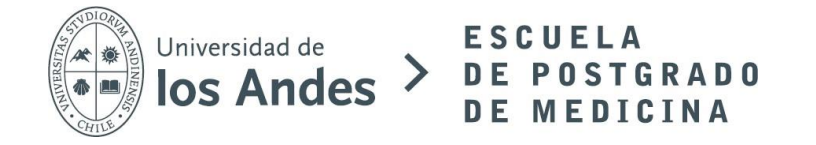

- En **Dropbox** aparece "obtener enlace".

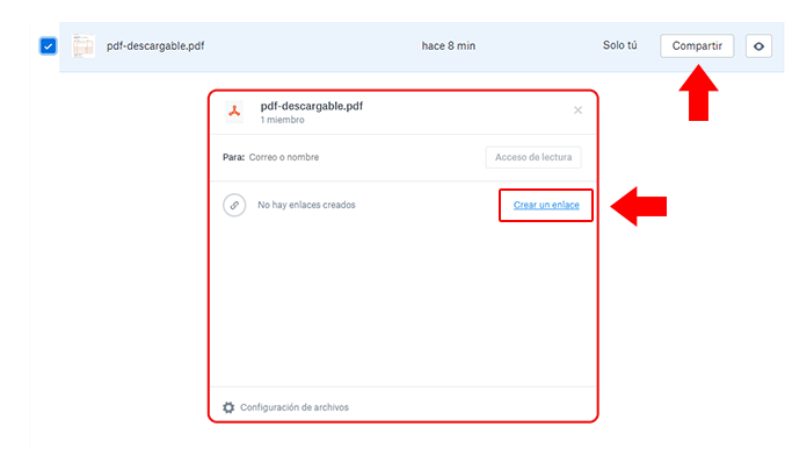

Para más información de cómo compartir el link, ingresa aquí: *<https://help.dropbox.com/es-es/files->[folders/share/badge-share-link](https://help.dropbox.com/es-es/files-folders/share/badge-share-link)*

Finalmente, se recomienda que los documentos que se suban a la plataforma sean en **formato PDF** y que cada archivo no pese más de **5 MB** (Megabytes)

#### *Algunas Consideraciones:*

- Cada postulación requiere el acceso a la plataforma de postulación por separado.
- En una misma especialidad se puede postular a uno o más campos clínicos donde se imparte la misma y seleccionar si va a postular vía: 1) autofinanciado, 2) CONISS o 3) a ambas opciones.
- La postulación a una segunda especialidad, por otro lado, requiere de un nuevo proceso ingresando para ello al link de la especialidad deseada.
- TODOS los documentos digitales que se solicitan deberán entregarse a la fecha requerida por lo que no se considerarán entregas posteriores a la fecha.

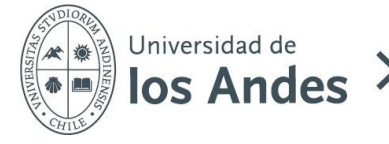

#### **4. Etapas de Postulación**

Una vez subida toda la documentación y los campos completados en el registro, la postulación se inicia y se realizará una revisión de los documentos.

Todas las etapas serán avisadas en la plataforma a través de un email.

Las etapas son las siguientes y van alineadas con las Bases de Postulación:

- **1) Postulación ingresada**: etapa base en donde los documentos ya fueron subidos a la plataforma. **Si no le llega por mail la confirmación de que su postulación fue ingresada, debe enviar mail a [epos@uandes.cl](mailto:epos@uandes.cl) indicando la situación**.
- **2) Postulación en revisión**: etapa en que se revisan todos los documentos que fueron adjuntados, es posible que se pueda pedir algún documento, o solicitar alguna información extra.

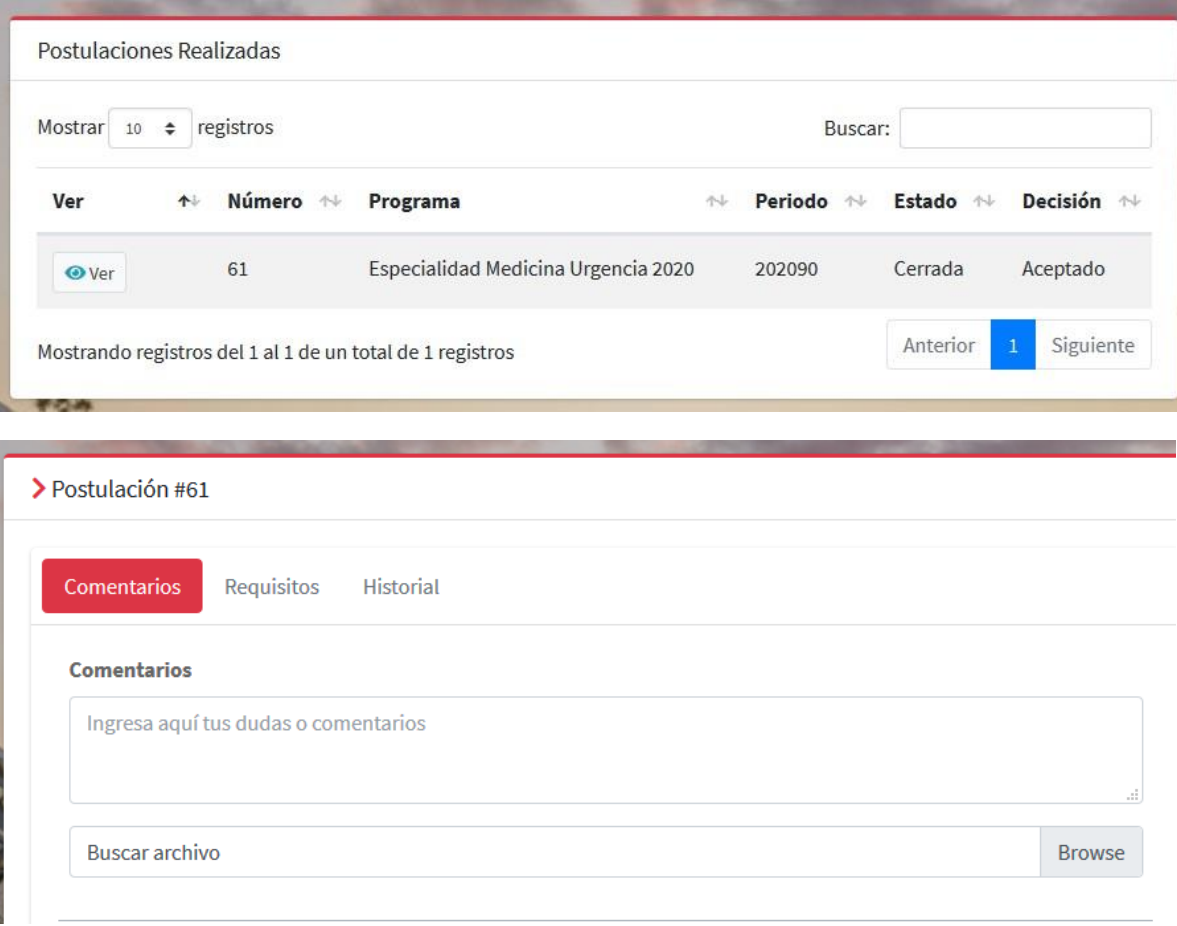

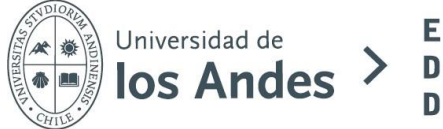

- **3) Entrevista**: etapa en que se coordina una entrevista con la Comisión de la Especialidad. La Escuela se comunicará con el postulante telefónicamente y se registrará la información en la plataforma.
- **4) Postulación Cerrada:** Se cierra el proceso y nos comunicaremos telefónicamente con el postulante para saber si toma o no el cupo. Si no lo toma, en el sistema se seleccionará la opción de **"decisión final: Rechazado"** y se agregarán los motivos. Si el postulante toma el cupo, se seleccionará la opción de **"decisión final: Aceptado"**.

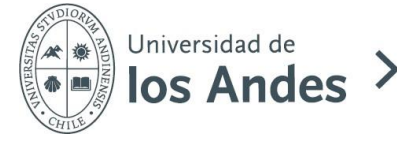

## **5. Ayuda con la plataforma**

Cualquier duda sobre el funcionamiento de la plataforma, favor comunicarse al siguiente correo: [epos@uandes.cl](mailto:epos@uandes.cl) y, enviar pantallazo explicando la duda.